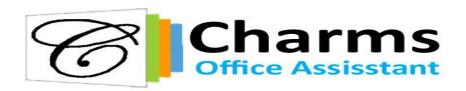

### Setting Up Your Charms Account!

Charms Office is the program we use for communication, volunteer coordination, and payment of fees. It is imperative that you set-up your child's Charms account. This will be the same account used throughout your child's tenure at Loganville High School.

## Here are the steps to creating your Charms account:

1. In your search bar, type in "Charms Office" or type in the URL

## www.charmsoffice.com

- 2. On the top right corner of the website, hover your mouse over the blue "Login" button and select "Parents/Students/Members"
- 3. You will be asked to type in a school code. The school code for the LHS Band is

## daltonband

- 4. You will be directed to a screen asking you to type in "Student Area Password". This will be your child's **Student ID**.
- 5. You will now be creating/changing your Charms Office password.
  - a. For Current PW/ID, type in your student ID as done in step 4
  - b. For New Password, choose something you will remember!!!
  - c. Confirm your new password, making sure it matches what you previously typed
  - d. Select a hint that will help you in case you get do forget your password.
- 6. When you have successfully changed your password, you will be directed to the main Charms page.
- 7. Click the red "Exit Charms" button to sign in again to make sure you can sign-in
  - a. Hover over blue "Login" and select "Student/Parent/Member"
  - b. School code is daltonband
  - c. Type in the new password you created
  - d. You are back at the Home Screen of Charms!

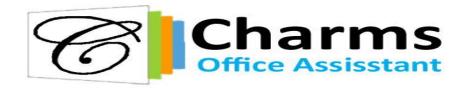

### **Setting up your account to receive communication:**

1. Once you are logged in and on the home screen, select the blue circle at the top left side of the page. The icon looks like this:

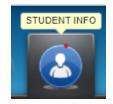

a.

- 2. Underneath, click "Personal Information".
- 3. You will have fields to fill out your contact for your child, parents/guardians, and other desired family members:
  - a. First fill out your child's contact information. The more information, the better communication.
  - b. Do <u>not</u> put a DHS email address for your child as Charms emails are blocked by DHS student email accounts. If they have a personal email, please put that instead.
- 4. Once done with your child's information, click the blue "Add New Adult".
- 5. If a lot of your child's information is similar to yours, you may copy their information to your profile by clicking "Copy Dotted Fields From Students?" button.
  - a. In order to receive email correspondence each week, you must at least have an email address put on your profile.
  - b. You can also select your relation to your child.
  - c. Select the green "Update" button at the top right of the screen
  - d. To add more adults, select "Add New Adult". Repeat these steps.

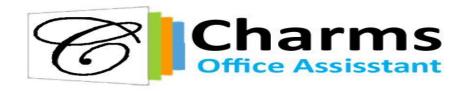

## **How do I pay a bill on Charms?:**

One of the convenient things about Charms is the ability to pay fees online rather than cash or check.

- 1. At the top of your home screen, there is a red circle with a dollars sign. This is the "Finances" section.
  - a. Here is what it looks like:

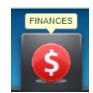

b.

- 2. You will be directed to a screen that will show what you owe for various items and activities. When ready to make a payment, you will select "Make Miscellaneous Payment" (for band fees, gloves, shoes, etc).
  - a. When Pay Pal opens, enter amount, description (band fees, gloves, shoes) and the green Start Payment button.
  - b. Select Pay with Credit or Debit Card or use your PayPal account

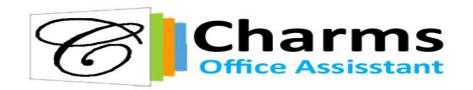

# Please Print or Screen Shot this page to remember signing in to Charms

- 1. Website: www.charmsoffice.com
- 2. School Code: daltonband
- 3. Student ID/First Time Logging on (write below):
  - a.
- 4. Password created:
  - a. \_\_\_\_\_